## Bulk Billing

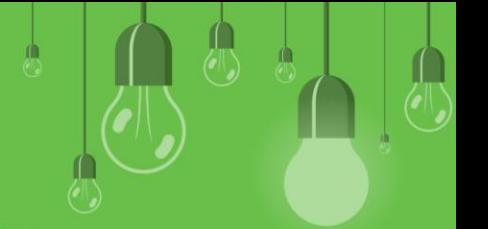

Single Patient verification from:

- **Patient Details** > **Medicare/DVA** button
- When billing a Patient, from **Account details** window > **Verify Medicare/DVA eligibility** button
- Right-click on an appointment > **Online patient verification.**

Create and Send your Batch:

- 1. From the main screen, go to **Management** > **Online Claiming (Ctrl + F9)**.
- 2. Click **New Claim** > Select provider and type of batch > **Create batch**.
- 3. Deselect unwanted claims > **Send Batch.**

Bulk Patient verification:

- 1. From the **Appointment Book** > **Utilities** > **Bulk patient verification**.
- 2. Select **Providers** > select date range > click **Ok >** click **Verify**.

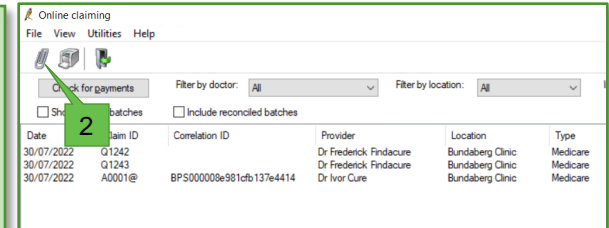

Double check billings before you batch. Bill all patients via Appointment Book or Waiting Room. Use Appointment or Services reports to check billings.

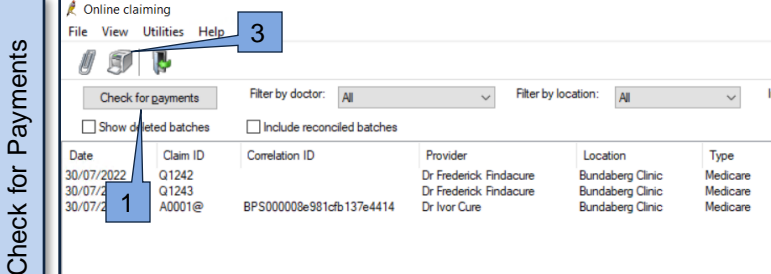

- 1. In the Online Claiming screen, click **Check for payments**.
- 2. Select **Save** to save the payment check.
- 3. You can print the Payment report.

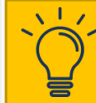

You should check for payments at least daily, and before doctors RCTIs are created.

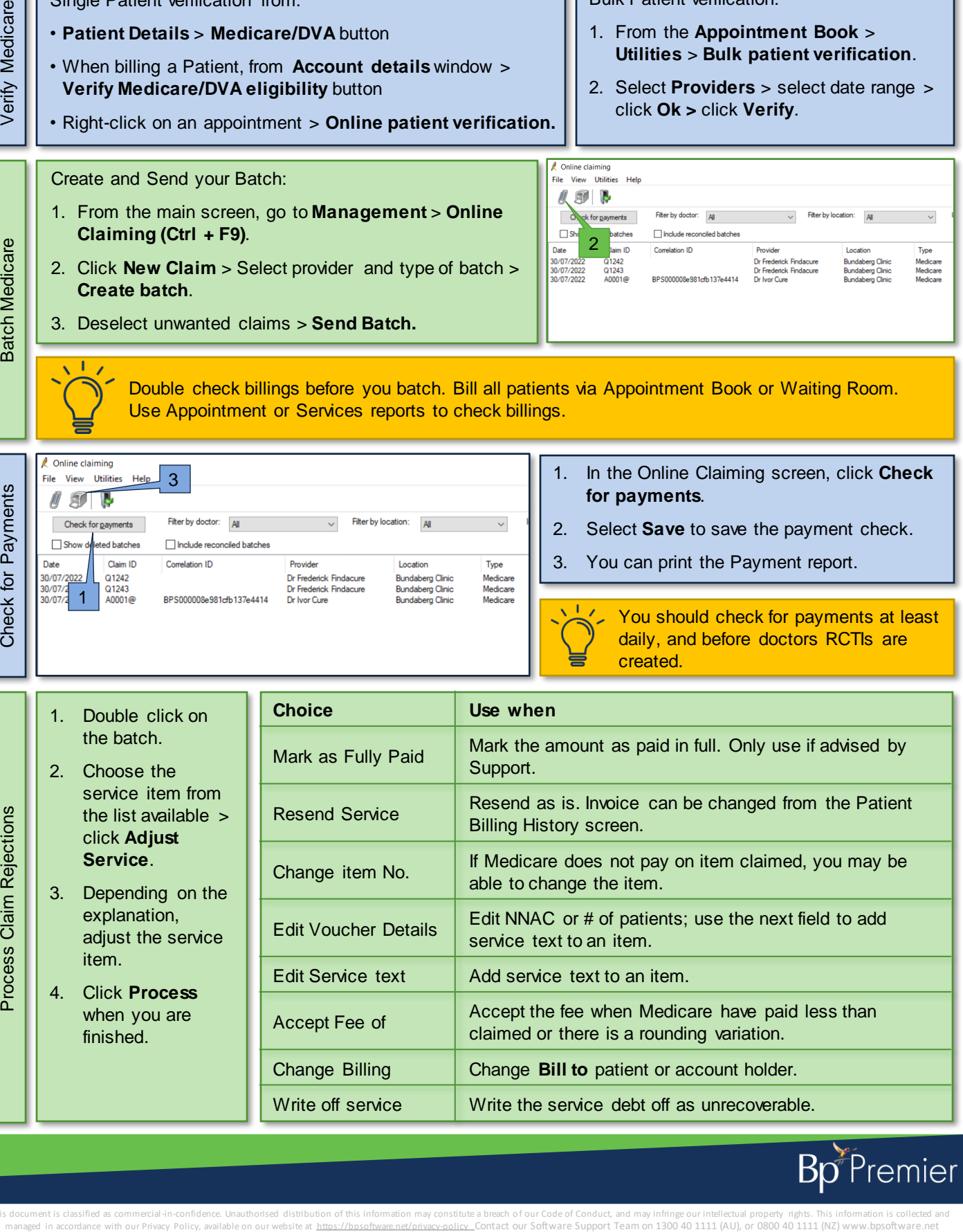

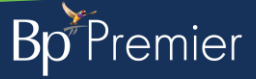

This document is classified as commercial-in-confidence. Unauthorised distribution of this information may constitute a breach of our Code of Conduct, and may infringe our intellectual property rights. This information is